# UTM TimeTracker

# **UTM TimeTracker**

User Guide 2018-2019

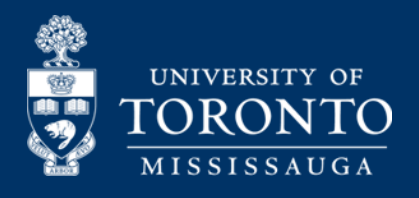

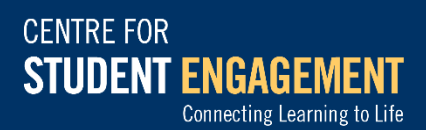

## TABLE OF CONTENTS

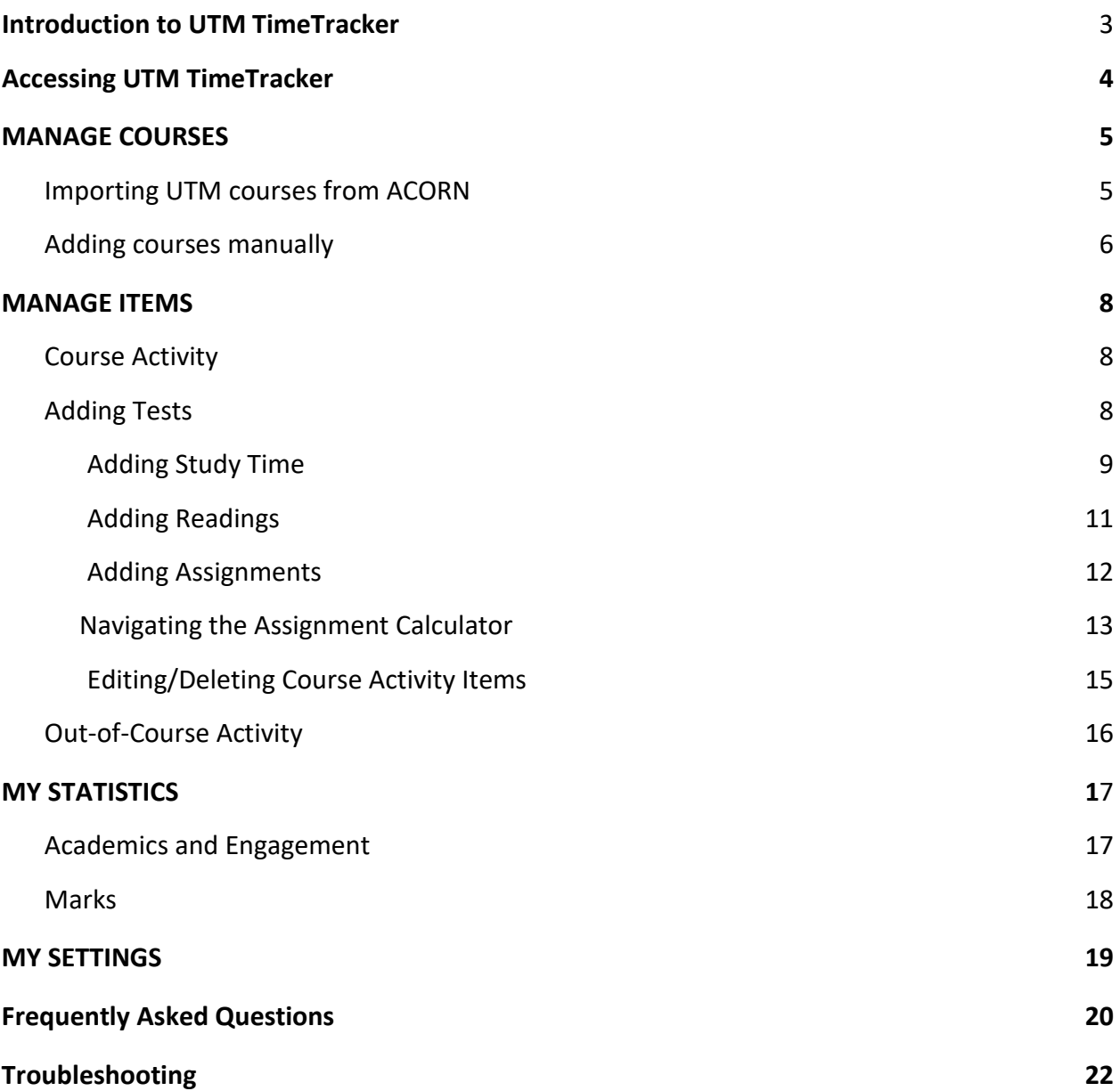

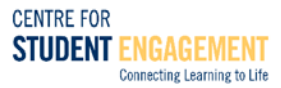

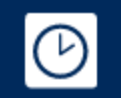

## What is UTM TimeTracker?

#### Introduction to UTM TimeTracker:

UTM TimeTracker is a holistic tool developed with the needs of students in mind. It is designed help you become more aware of how you manage and use your time and organize your goals and tasks according to your academic priorities. UTM TimeTracker features a variety of embedded components to help you better understand university expectations and optimize your selforganization according to best practices supported by research.

For example, TimeTracker features daily study tips and a built-in assignment calculator to help you break down your assignments or projects into manageable steps. The tool will encourage you to track time spent on academic and other activities, helping you make your university experience well rounded and productive.

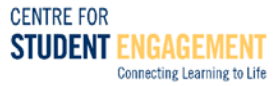

# **ACCESSING THE APPLICATION**

#### Accessing UTM TimeTracker:

1. Go to the Centre for Student Engagement website or click the following link:

#### **[uoft.me/timetracker](https://tm.utm.utoronto.ca/timetracker/)**

2. Login to the tool using your UtorID and password. The following screen will appear:

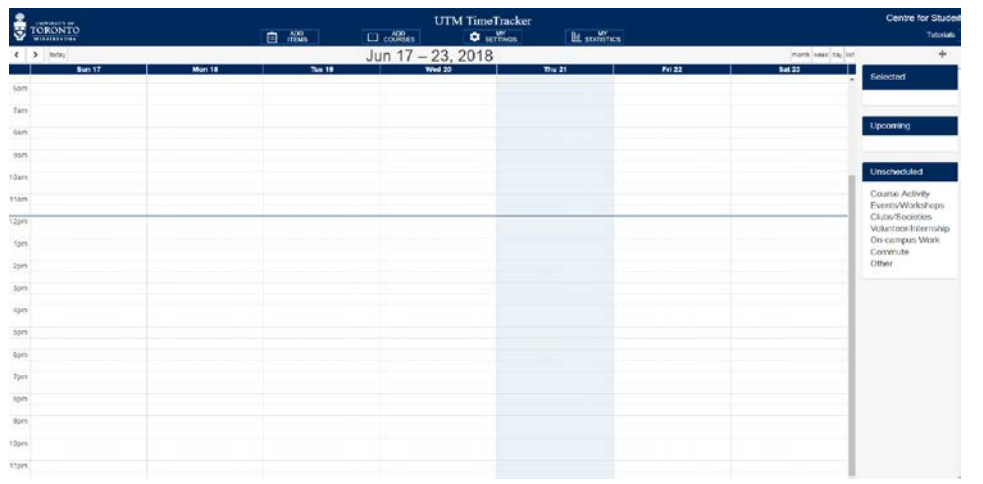

**There are four main buttons that are available:**

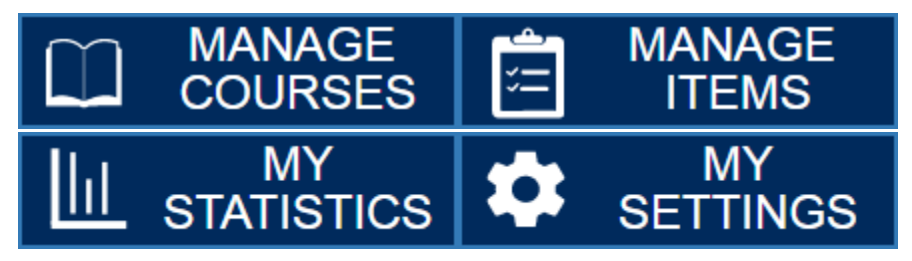

**Manage Items:** Add events onto the calendar, whether it is course-related or co-curricular activities, jobs, volunteering, and other events.

**Manage Courses:** Add, modify, and delete courses from the calendar. Most courses can be imported directly from ACORN. Some courses may need to be added manually if they do not appear on ACORN.

**My Settings:** Choose how many upcoming activities to be displayed, the time format, and enable/disable calendar colours.

**My Statistics:** Track how much time you are spending on studying and co-curricular activities during every week and how it compares to your goals and best practices. The marks and weightings of assessments can also be changed from this tab.

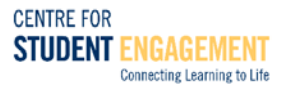

# **MANAGE COURSES**

#### How to Add and Manage cCurses:

When first accessing the application, there will be two options: adding courses manually, or importing courses from ACORN.

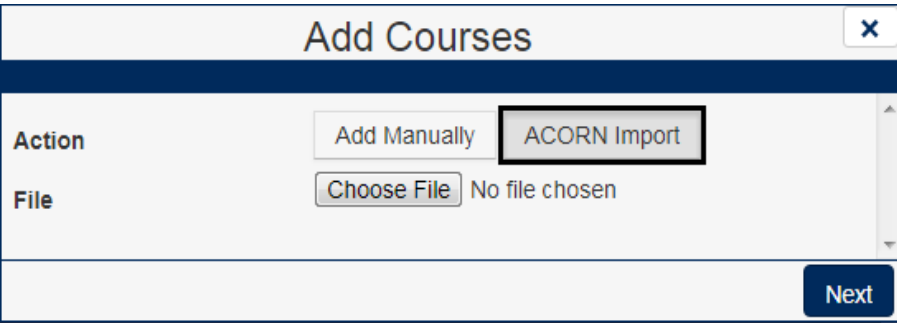

#### Importing UTM Schedule and Courses From ACORN:

- 1. Login to ACORN ( **<http://www.acorn.utoronto.ca/>** )
- 2. Click the **'Timetables & Exams'** tab on the left hand side of ACORN under 'Academics'.
- 3. Scroll to '**Export a Calendar of Your Courses'.**
- 4. Click the button that says **'Download Calendar Export'**  and your schedule will be downloaded onto your computer:

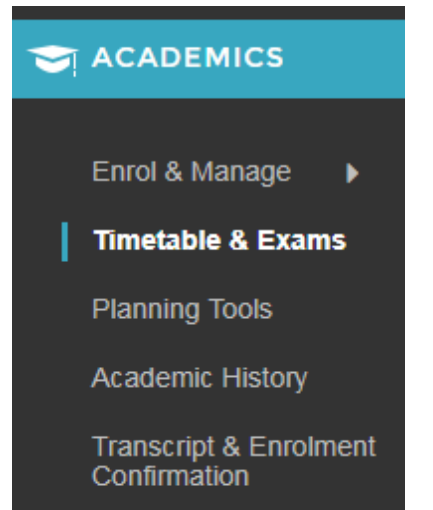

- Download Calendar Export
- 5. Click '**MANAGE COURSES**' tab and on the right sidebar that appear, click **'Acorn Import'**, then **'choose file.'** Find the file which you have downloaded from Acorn (it be in your downloads unless you saved it in a different location). Click **'Next'** button in the bottom right corner of the sidebar.
- 6. Your courses will now be available and you can view them when you click '**week**' view in the tabs:

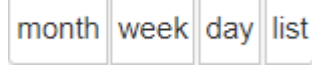

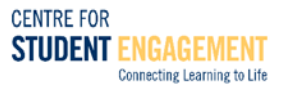

#### Adding Courses Manually:

In some cases, some of your courses may not be on ACORN for a variety of reasons. The course may be an individual thesis project, an internship course, or a research opportunity project (ROP). Such courses can be added manually.

- Add 1. Click **'MANAGE COURSES'** and then click Manually
	- × **New Course** Name ÷ **Session**  $\overline{\phantom{a}}$ Colour **Add Course Text** Back **Create Course**
- 2. The following interface will appear:

- 3. Fill in information (course and session fall, winter, or full year) and choose a colour.
- 4. A description can be added by pressing '**Add Course Text**'. The following will appear:

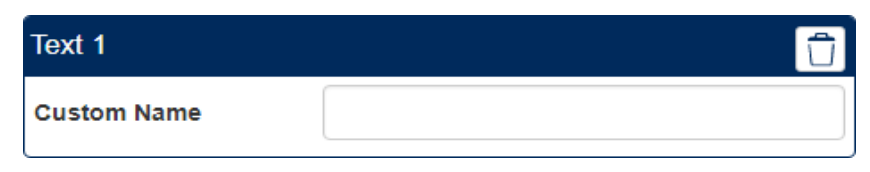

5. Once you have filled in the information press '**Create Course**':

**Create Course** 

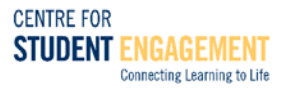

6. The following screen will come up where you can fill out any relevant information:

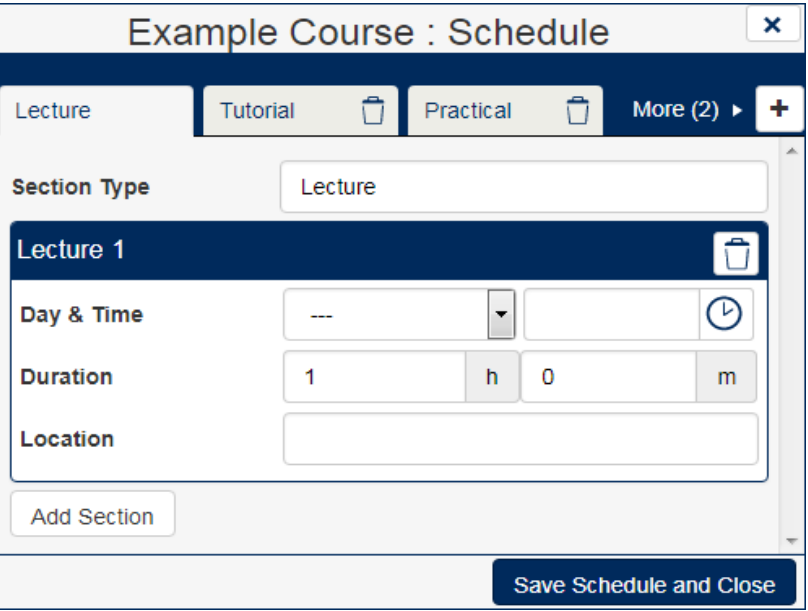

7. Switch through the following header options, and fill out all the information pertaining to your courses:

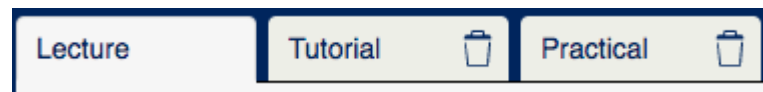

- 8. There are also more options when you click **'More (2)'** such as: **'Office Hour'** and **'FSG'** on which you can input your professor's office hours and any FSGs you may plan on attending, if relevant to your courses.
- 9. If any extra times need to be added, such as for lectures, press  $\frac{A}{A}$  Add Section
- 10. Once you're done, click **'Save Schedule and Close'**:

Save Schedule and Close

11. Your new course will show up in your schedule, as long as you inputted both a **'Day & Time'** and **'Duration'** for any of the course components.

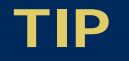

If your courses' location for lectures, tutorial, practicals, or any other fields change for the next semester, such as for full year courses, then go to:

**'MANAGE COURSES' > 'Edit' > 'Course' > Change the fields as needed.**

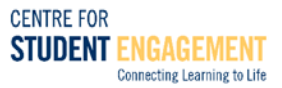

**MANAGE ITEMS** 

A holistic nature of UTM TimeTracker allows managing academic-related and co-curricular items in one application. In this section, we will review some important features of the tool.

#### How to Add Course Activity:

```
'MANAGE ITEMS' > 'Add' > Choose 'Course Activity' > Choose 'Course' > 'Activity'
```
#### Course Activity Options:

After pressing the dropdown menu for course activity, many options will appear:

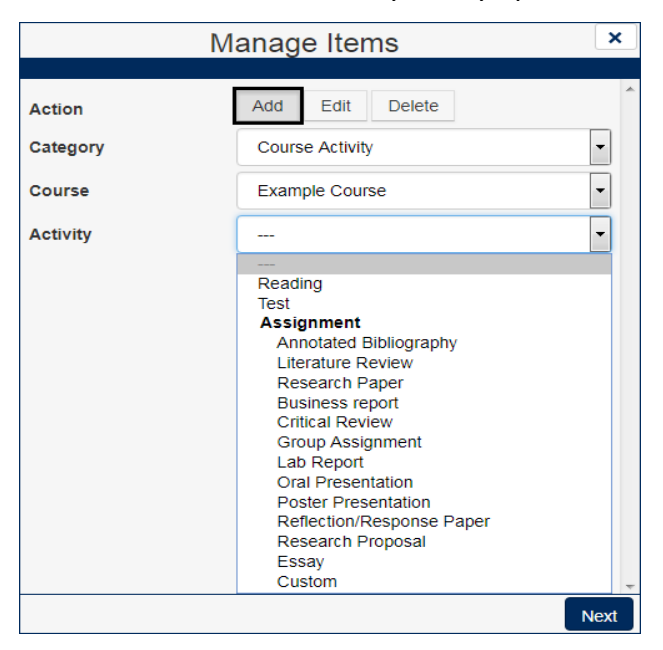

#### Adding Tests:

The **'New Test'** option allows you to add upcoming tests or tests that have already passed. The weight and mark can also be added.

If the mark is not known (which will happen if you are inputting the test before it actually happens), you can put what you roughly expect to have on the assignment as a placeholder mark. The mark can be easily modified later.

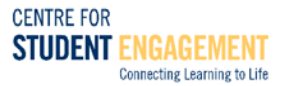

‼ *For more information on how to modify marks and weightings for assessments after setting them up, see the '***Marks***' section in '***MY STATISTICS***'.*

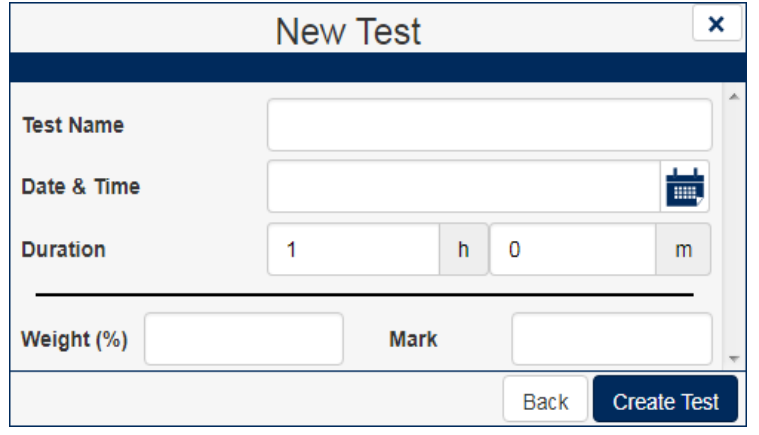

By adding tests, study times associated with the test can also be added. This command will be explained on the next page.

**‼** *Any study time added is associated with its respective test. If the test is deleted, any associated study times will also be deleted.*

#### Adding Study Time:

The 'Study Time' interface automatically pops up after scheduling a test (i.e. midterms, exams). If the test is already scheduled and you want to add study time to a course, you can do so by:

**'MANAGE ITEMS' > 'Edit' >** Filter by **'Course' >** Choosing the inputted **'Test'** name.

- 1. After opening the **'Study Time'** interface, fill out the information as necessary.
- 2. Multiple instances of studying the same topic can be added through the '**+**' button.
- 3. Multiple topics for the course can be scheduled by pressing **'Add Topic'**.

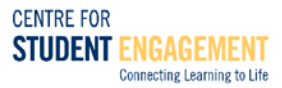

The following is how the interface for adding **'Study Time'** appears:

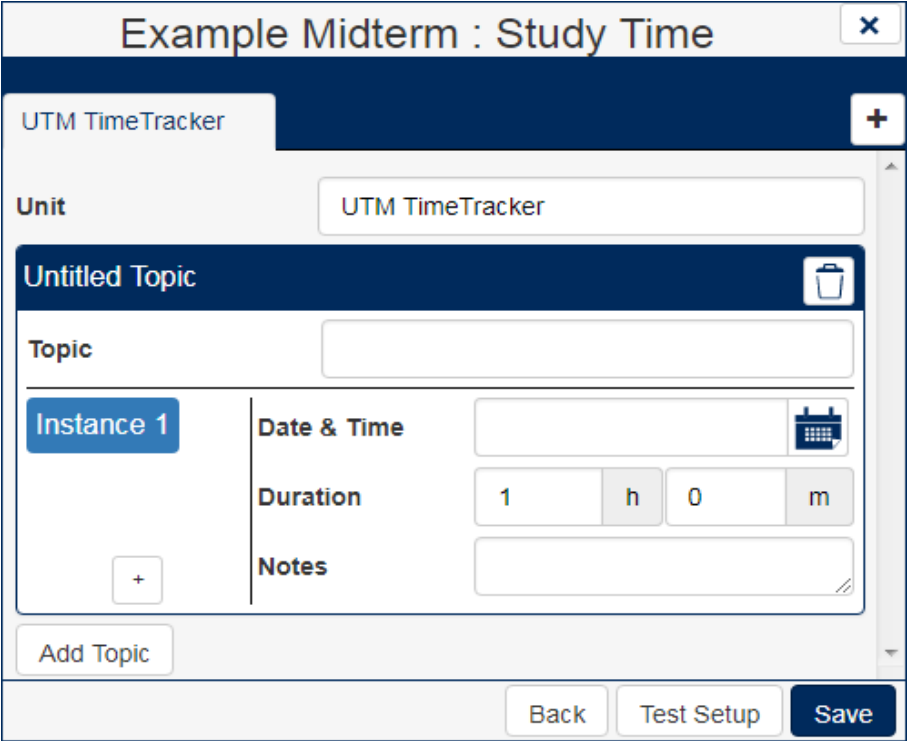

## TIP

Start scheduling time to study for courses early to stay on top of coursework during the semester. Studying too early is always better than studying too late!

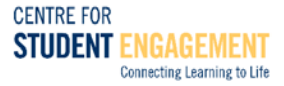

#### Adding Readings:

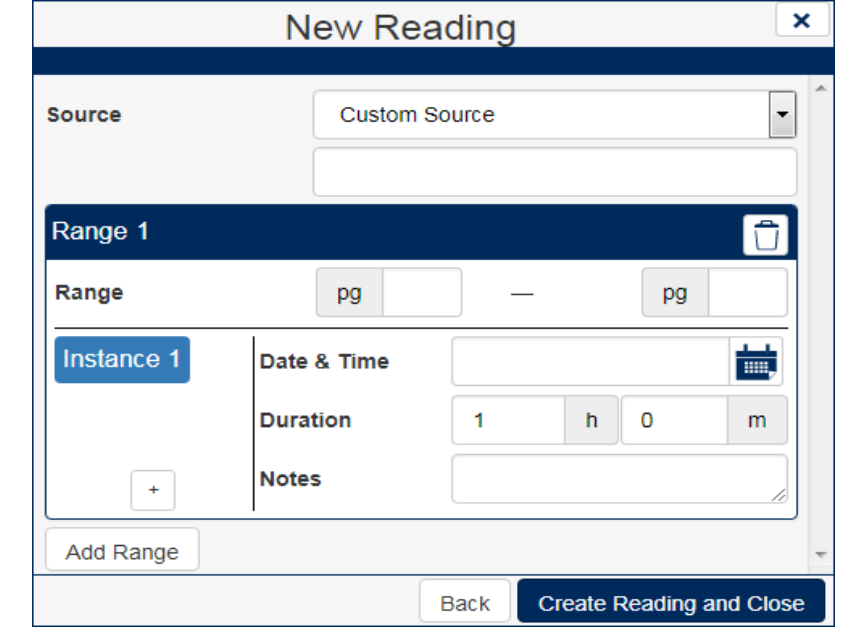

After choosing **'Reading'** as the course activity, the following interface will appear:

- 1. Input the name of the textbook as the '**Source'**.
- 2. Input the page '**Range**'. If there is no page range, it can be replaced with '-'. You can include the chapter name inside the '**Notes**' section, if needed.
- 3. If reading the same reading on multiple occasions, you can press '**+**' to increase the **number of instances** to schedule multiple times when the reading is done. Clicking on each instance will allow you to schedule a new time for each repeated reading.
- 4. If **reading different page ranges** of the same book, press '**Add Range**', and multiple ranges from the same book can be added. This is also how you can add different readings for the same textbook source.

Adding new readings to the **same source book** can be done by the following actions:

'**MANAGE ITEMS**' **> 'Edit' >** Filter by **'Course' >** Choosing the inputted **'Reading'** source.

## TIP

General studying can be also added through this method by choosing '**Reading**' as the option if needed. The type of studying can be inputted for the source name, such as the topic. Page range can be replaced with ' **-** '.

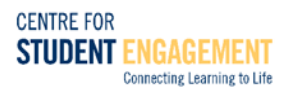

#### Adding Assignments:

After choosing an **'Assignment'** as the course activity, an interface that looks like the following interface below will appear:

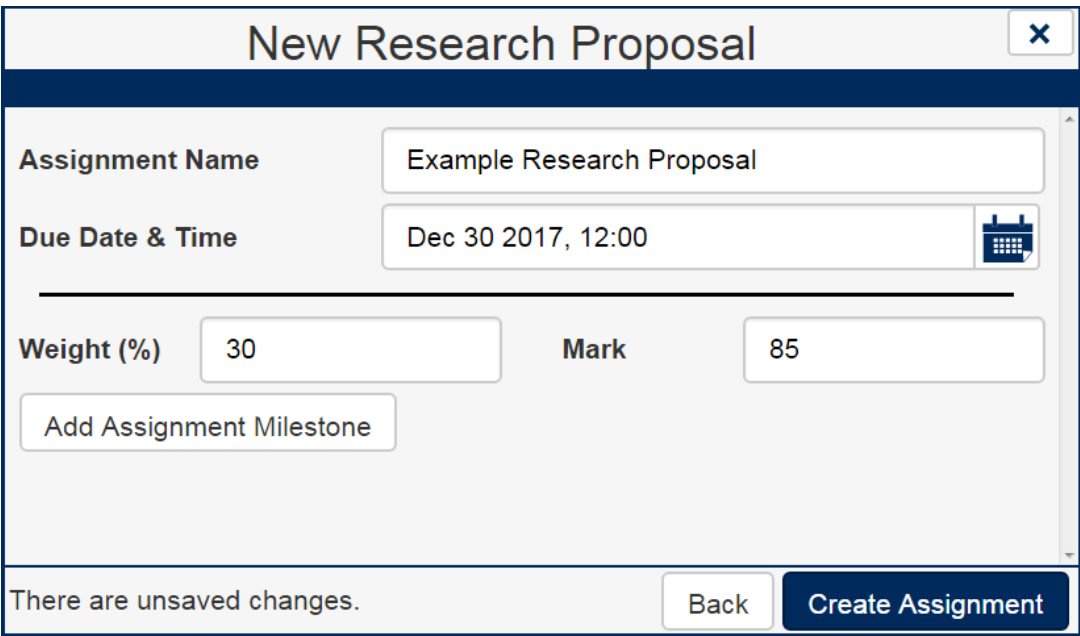

The assignment that was chosen as an example was **'Research Proposal'**, but every other assignment will have the same general options and fields.

#### Steps for 'Assignment Setup':

- 1. Input the **'Assignment Name'**, the **'Due Date & Time'**, as well as the **'Weight'** and **'Mark'** of the assignment. Add a placeholder mark if you still do not know the mark. See **'MY STATISTICS'** for more information on how to change any marks you may have inputted.
- 2. Add **'Assignment Milestone'** if there are certain components of the assignment that need to be completed before a certain date. This is particularly useful for assignments like lab reports or essays where you hand in the assignment at certain stages.
- 3. Press **'Create Assignment'** when you have the assignment setup ready.

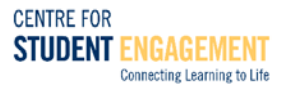

#### Navigating the Assignment Calculator:

Once you press **'Create Assignment'**, you will be taken to the **'Assignment Calculator'**. One example of how the assignment calculator looks like is provided below. Based on the assignment type chosen earlier, different steps will appear.

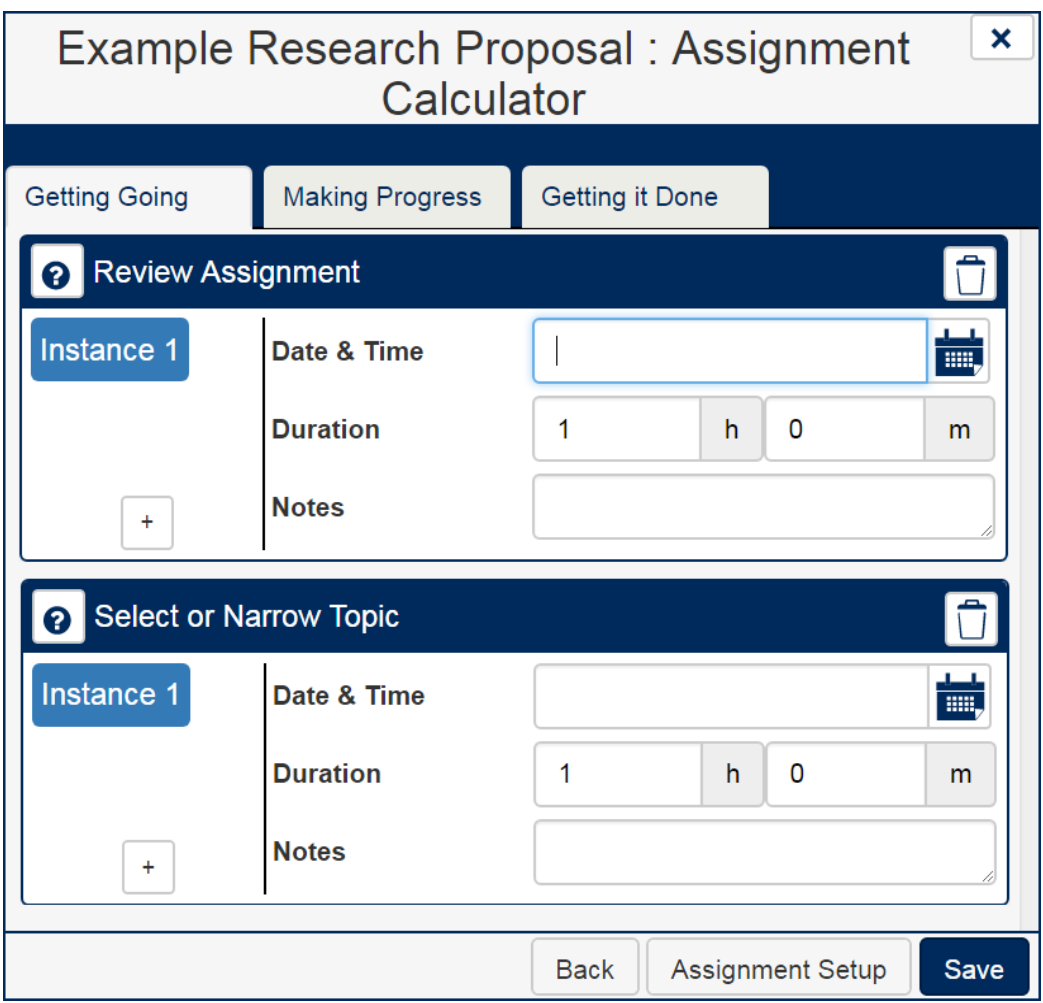

## TIP

Avoid a common mistake of finishing assignments just before the due date/time. Always reserve extra time for proofreading and editing before submitting your work. It can mean the difference between a B- and an A!

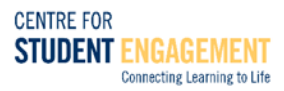

#### Assignment Calculator Steps:

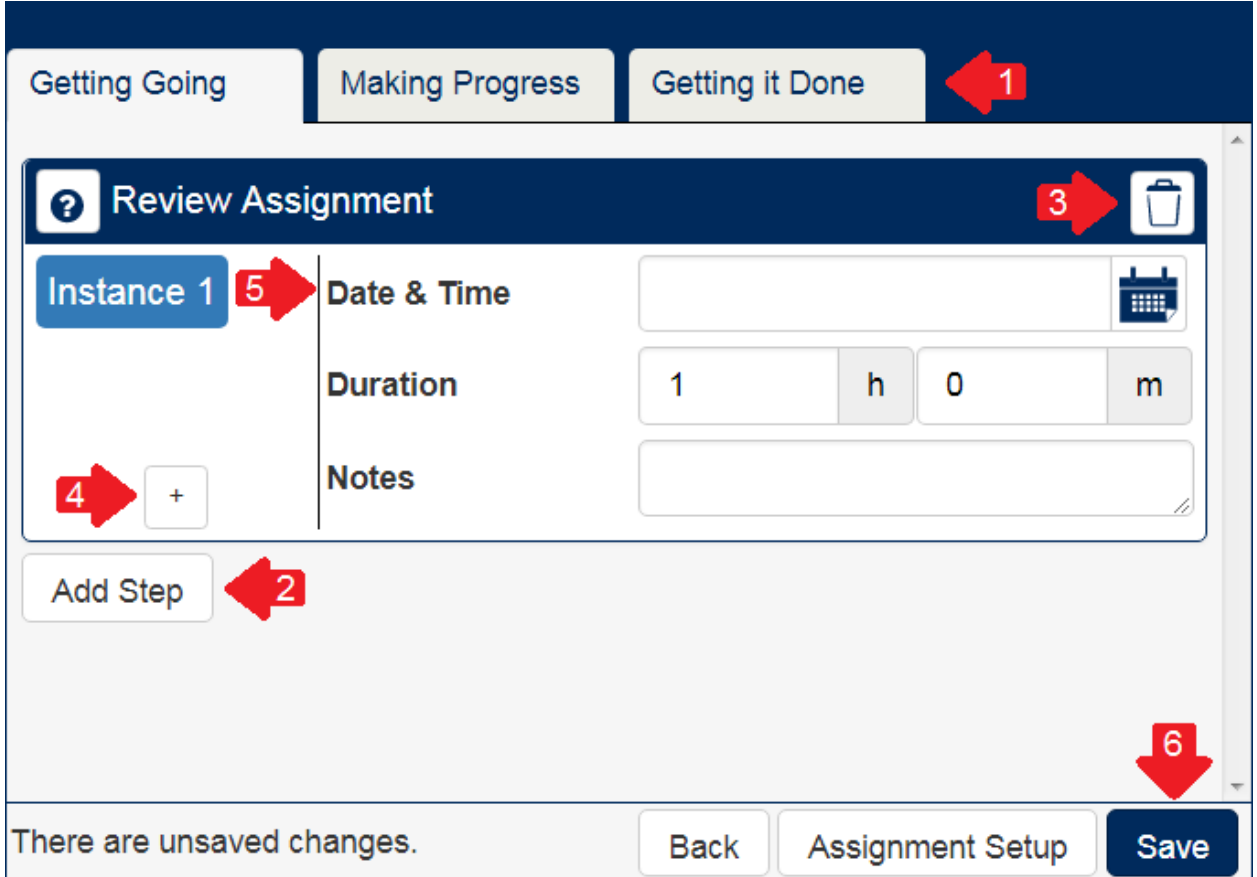

- 1. Change between the tabs: 'Getting Going', 'Making Progress' and 'Getting it Done'. These tabs are to help guide you throughout the assignment to break it up into manageable pieces and start on the assignment early.
- 2. **Add steps** through the  $\sqrt{\frac{\text{Add Step}}{\text{Solution.}}}$  button.
- 3. **Delete steps** through the **'delete'** icon.
- 4. **Add instances** to each step. By pressing the **'+'** button, you will be able to add multiple times in which the step is repeated in the calendar.
	- ‼ *For each instance that you create, you will need to add the appropriate* **'Date & Time'***,* **'Duration'** *and* **'Notes'** *as well.*
- 5. **Modify existing steps:**
	- a. Assign **'Date & Time'** and **'Duration'**.
	- b. **Add instances.**
	- c. **Add 'Notes'**: When the assignment is clicked in the calendar, these notes will be visible.
- 6. Press **'Save'** when all the steps have been modified as desired.

#### Editing and Deleting Course Activity Items:

This feature is used when you repeat the same item on multiple occasions or if you want to change the scheduling times.

**'MANAGE ITEMS' > 'Edit' >** Filter by **'Course' >** choose existing **'Course Activity'.**

Use this feature to add more study times to midterms, add new readings to an existing source, and update steps and dates for assignments.

- 1. The '**Reading**' items can also be deleted with the button in the '**MANAGE ITEMS**' tab. Note that removing an item will also remove all associated times that are unscheduled as well as those that are scheduled in the future.
- 2. Pressing an item from the calendar gives information about the item and three icons:

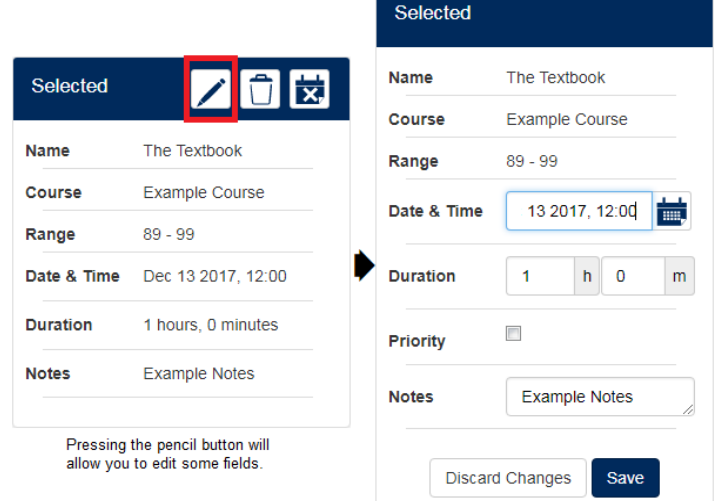

The **'Edit'** icon can be used to edit fields like the '**Date & Time**', '**Duration**' and the '**Notes**' section for most scheduled activities. Further editing can also be done by the method given earlier (Editing using '**MANAGE ITEMS**').

The **'Delete'** icon can be used to delete an item from the calendar. This will keep the item as part of the hours, but remove it from the calendar itself.

### TIP

Pressing the **X**<sup>t</sup> Unschedule' icon will unschedule the item altogether, removing time (studying time or co-curriculars) that may have been added to the time tracking tool itself. Press this icon if you want to unschedule an event and remove it permanently.

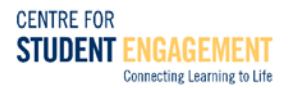

#### Adding and Modifying Events for Out-of-Course Activity:

If adding events for out-of-course activity, follow these steps:

**'MANAGE ITEMS' >** Press **'Add' >** Choose the item from the drop down menu **>** click **'Next'**

You will be taken to an interface that looks like the following, depending on the type of out-ofcourse activity that was chosen:

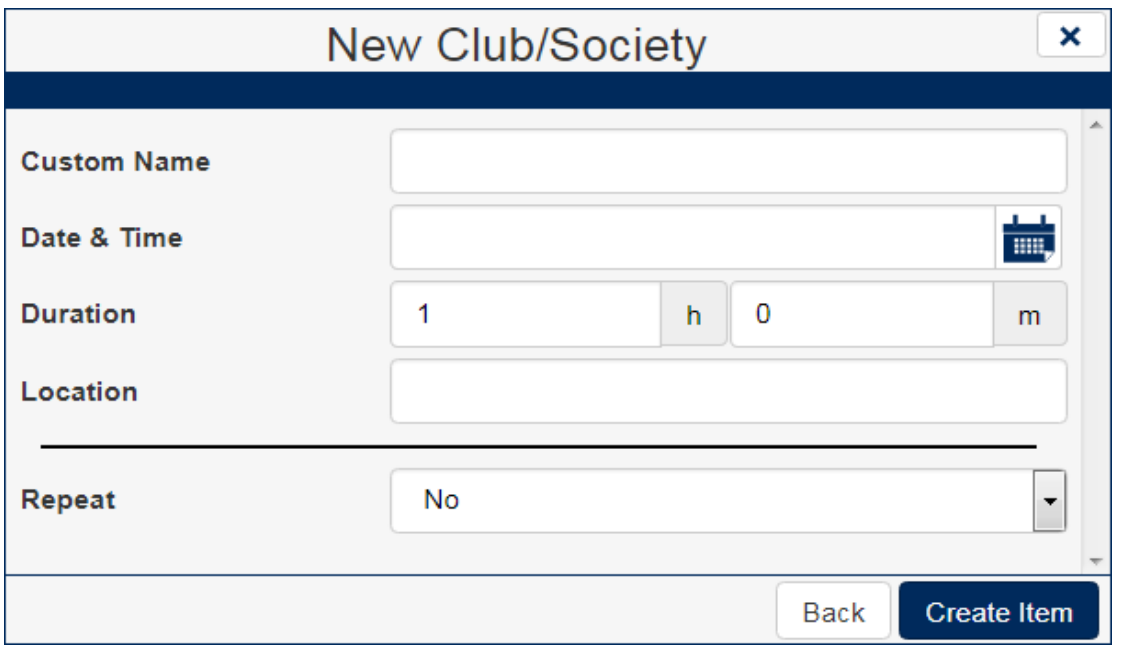

For each out-of-course activity, a **'Custom Name'**, **'Date & Time'**, **'Duration'** and **'Location'** can be added. You can also choose if you want the same event to **'Repeat'**:

- ✓ **No Repeat:** Event only occurs once (useful for one-time workshops or events).
- ✓ **Daily:** every X number of days until a specified date or number of occurrences.
- ✓ **Weekdays:** every day until a specified date or number of occurrences, only on weekdays.
- ✓ **Weekly:** Every week (or every X weeks) until a specified date or number of occurrences.
- ✓ **Monthly:** Once every month until a specified date or number of occurrences.

Items can be modified by pressing Edit ltems be deleted through Delete Please note that *if you delete an item, any items that are associated with it will also be deleted.*

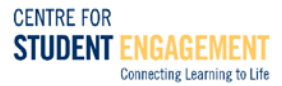

# **MY STATISTICS**

The '**MY STATISTICS**' tab is useful for determining if you are reaching both academic goals and co-curricular engagement goals in terms of the amount of time spent. This section also allows you to determine where you are standing in terms of your current marks based on your inputted assessments.

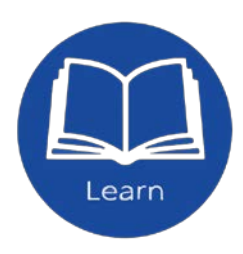

#### Academics:

In the Academics tab, you will see a table similar to the table below. This table will list hours of studying you spent per course and an optimal goal to aim for each week of the course. According to best practices, for each hour of lecture/tutorial, you should spend two to three hours outside of class on course-related tasks such as reading, reviewing notes, and studying for tests.

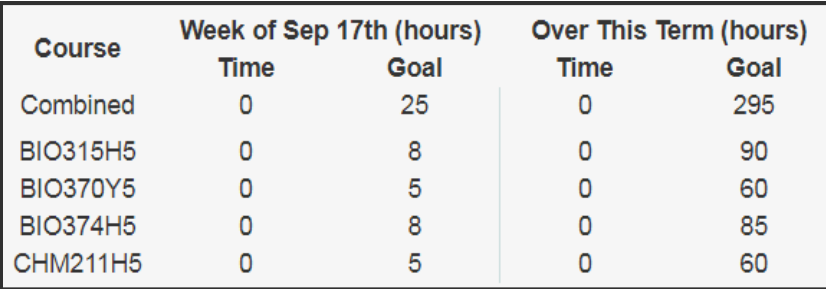

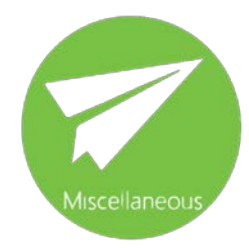

#### Engagement:

In the Engagement tab, you will see a table similar to the one below. This table indicates the amount of time you spent for each type of activity during each week, and an approximate goal that you should be aiming for. According to best practices, you should spend around 10-15 hours a week for all combined out-of-class activities.

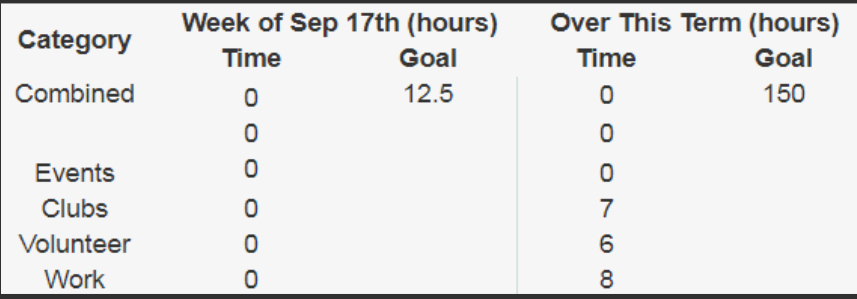

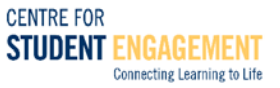

#### Marks:

In the **Marks** tab, you will be able to update the weights (%) and mark received for assessments that you have added through **'MANAGE ITEMS'**. The marks tab also gives an indication of your current mark in the course (mark projection) and how much of the course has been completed.

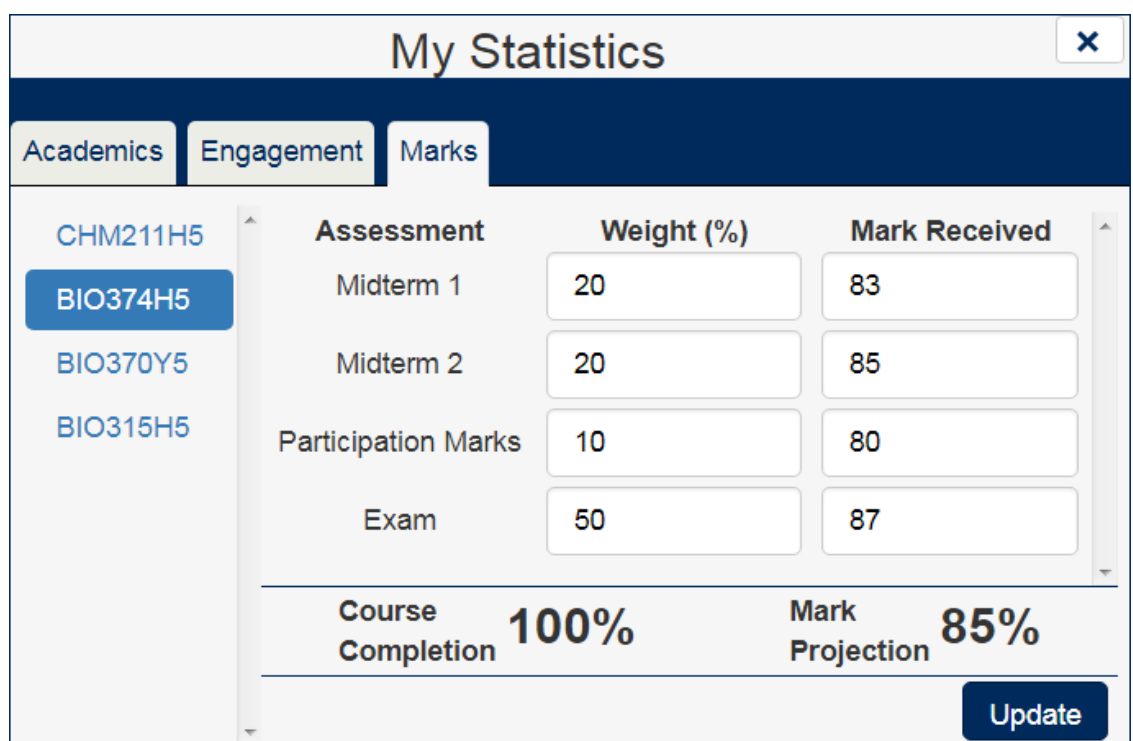

## TIP

Once you have your syllabus for a course, it may be a good idea to plug into your schedule all of your courses' assessments with due dates/times. Later, as you get your marks, you can make changes on the '**Marks**' tab.

# **MY SETTINGS**

Use '**MY SETTINGS**' tab to make any changes to the UTM TimeTracker tool display. When you click '**MY SETTINGS**', the following interface will appear on the side:

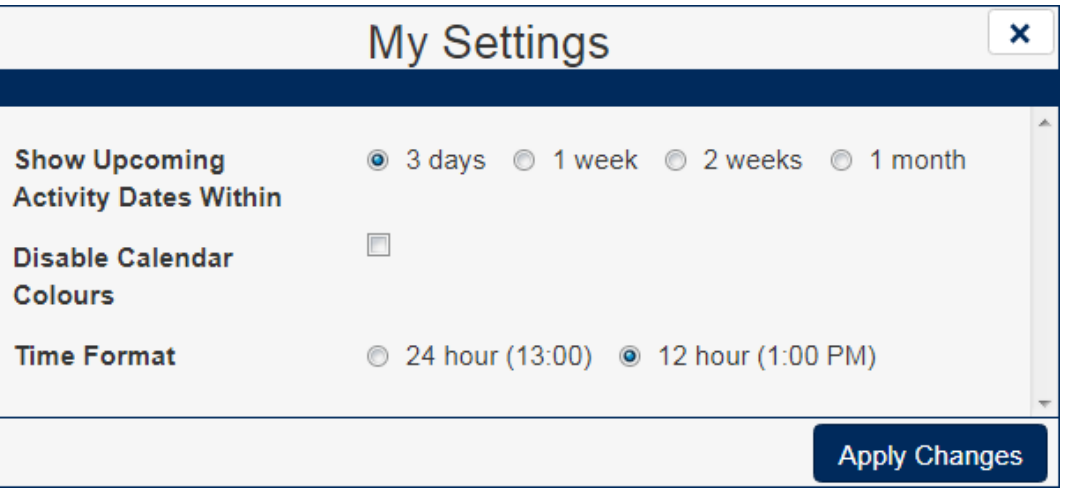

**You can change the following settings:**

- 1. **Time format (24h or AM/PM):** Changes how time is displayed on the calendar.
- 2. **Enable/disable calendar colours:** Enable or disable colours on course activity.
- 3. **Show Upcoming Activity Dates Within:** 1 day, 3 days, 1 week, 1 month: Changes how early course activity (reports, tests, poster presentations) are shown in the 'Upcoming' section. The upcoming tab is shown below.

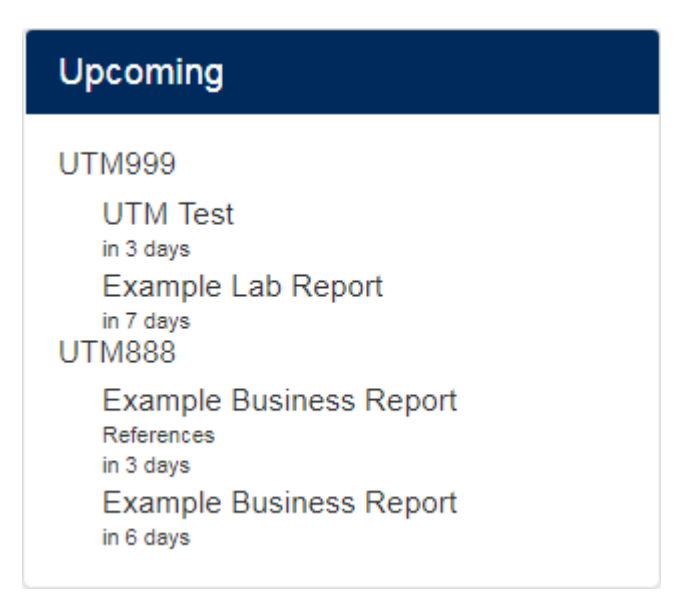

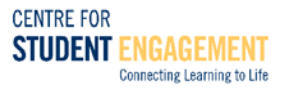

# FREQUENTLY ASKED QUESTIONS

#### Q : I want to add general study and review time for a course. There is no option for this available when adding in course activity. How do I add it in?

A: There are two ways to go about this.

#### 1. Using 'Tests' (recommended):

First, create a test:

'**MANAGE ITEMS**' **> 'Add' > 'Course Activity' >** Choose **'Course**' **> 'Test'** Activity

After creating the test, another interface will pop up that will allow you to add study time items. You can also access study times by:

**'MANAGE ITEMS' > 'Edit' >** Filter by **'Course' >** Choose the **'Test'** name.

From this section, you can add more study times for this course test (see Manage items section for more details). This method is more efficient, as all the studying is under one source name (the test that you are studying for).

#### 2. Using 'Readings' option:

You can also add course time by:

#### **'MANAGE ITEMS' > 'Add' > 'Course Activity' >** Choose **'Course' > 'Reading'**

Once reading is chosen, you can add a '-' to the page fields and give it a source name. The source name can be anything, but one possibility is the topic you are studying.

The same studying under the same source name can be added later by:

**'MANAGE ITEMS**' **> 'Edit' >** Filter by **'Course' >** Choose the **'Source Name'**

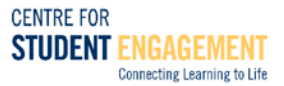

#### Q: Is there a way to input all my marks and weightings at once?

A: If you have added all of your assignments, tests and exams for the semester, you can press **'MY STATISTICS'**, and click the '**Marks'** tab. From this, you can modify any weightings or marks for any assessments during the semester

#### Q: I used a different device to access TimeTracker, and none of the changes I made from my other devices are saved. How do I fix this?

A: If this has occurred, try to refresh the device or change browsers. For some devices like phones, browsers like Google Chrome may work best. Generally, the changes will be synchronized within a short period of time.

#### Q: I added an item by accident. How do I delete it?

A: For most items, there will be a **'unschedule'** icon that will unschedule the item completely. However, for items such as tests, this option may be unavailable. If a test needs to be modified, you can go to:

'**MANAGE ITEMS**' **>** Filter by '**Course**' **>** Choose the '**Item**' that you want to be deleted.

**‼** *For event items such as tests, any associated study times will also be removed if the original test is deleted.* 

#### Q: My test was moved. How do I edit it without affecting any of my study time hours?

A: You can change the date, time and duration by pressing the **'edit'** icon:

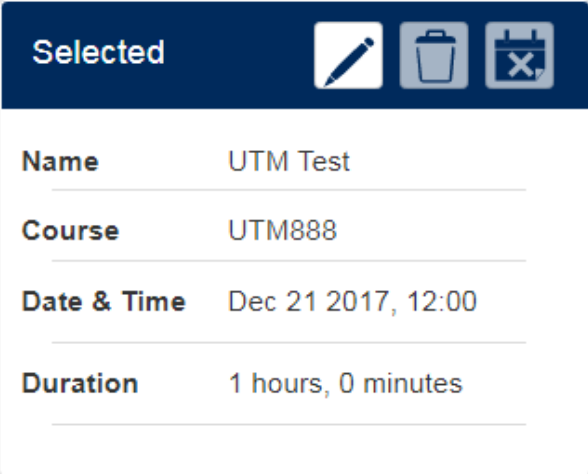

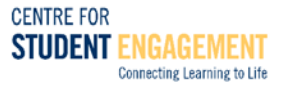

#### What do I do if something goes wrong?

#### If the server disconnects:

If the server has timed out, the following message may appear:

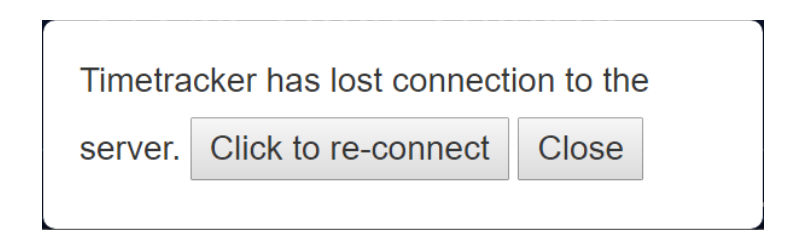

Press '**Click to re-connect**'. Usually, anything that you were attempting to create or edit will be saved before losing the connection.

#### **If the program is not following through with inputted directions, you can try the following:**

- 1. Refresh the page: this may require you to login again, but all of your data should still be present.
- 2. Close the window, open another window and paste in the URL (**<https://tm.utm.utoronto.ca/timetracker/>**) into the new window.
- 3. Change your browser. For instance, if using Safari, use Google Chrome or Firefox instead.
- 4. Try logging into UTM TimeTracker through another device.

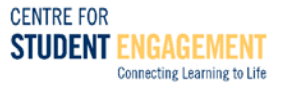